### **Contents**

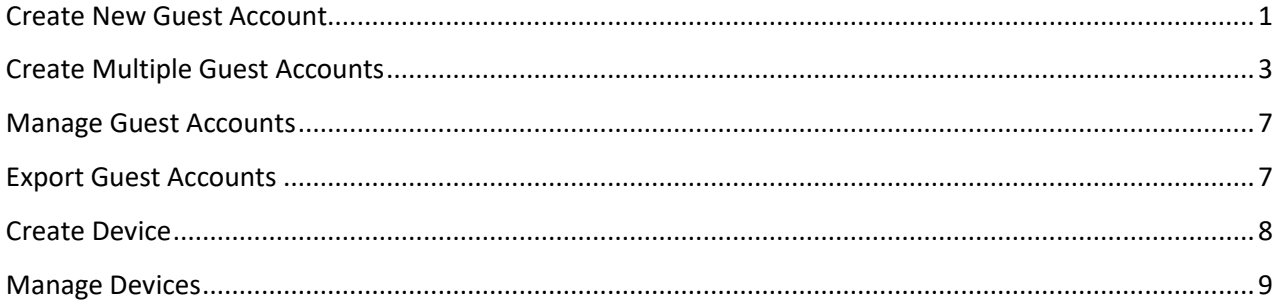

<https://mydevices.louisville.edu/>

Note: To access the portal you must be connected via campus network or UofL vpn

Note: Users are limited to creating 30 guest accounts and 10 devices at one time

### <span id="page-0-0"></span>Create New Guest Account

1) Click on Create New Guest Account

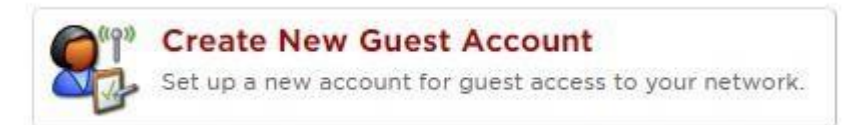

2) Enter Guest Details to complete the form. (Name, Company Name, username, and terms of use as a sponsor are required fields and are marked with red asterisk)

# Create Guest Account

New guest account being created by wifitest.

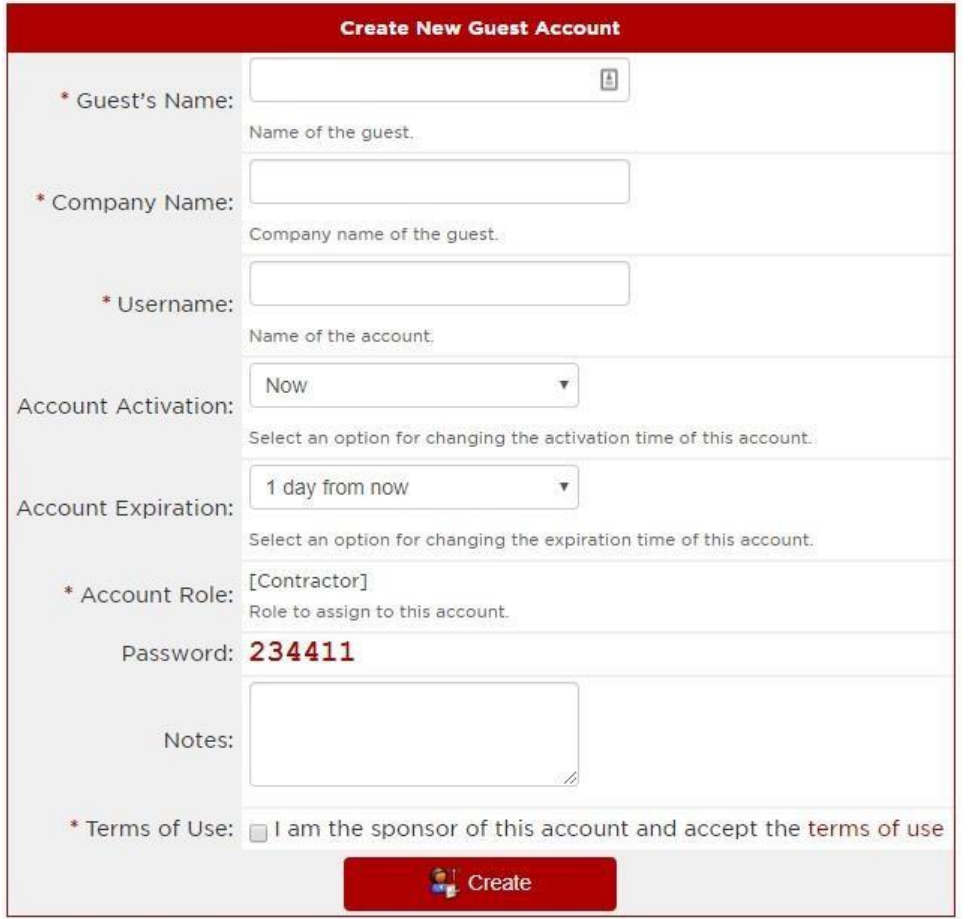

\* required field

### 3) Choose Account Expiration Time

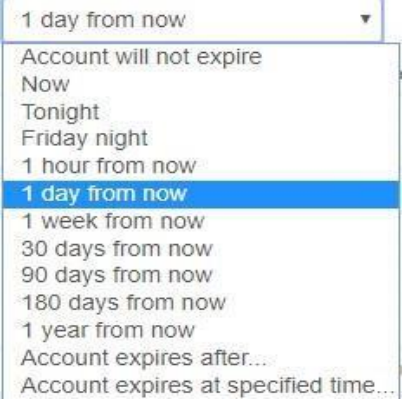

4) Click Create button

**Create** 

- 5) Finished Creating Guest Account
- A) You can Print Guest account receipt or email the Guest account details

## **Finished Creating Guest Account**

The guest account was successfully created.

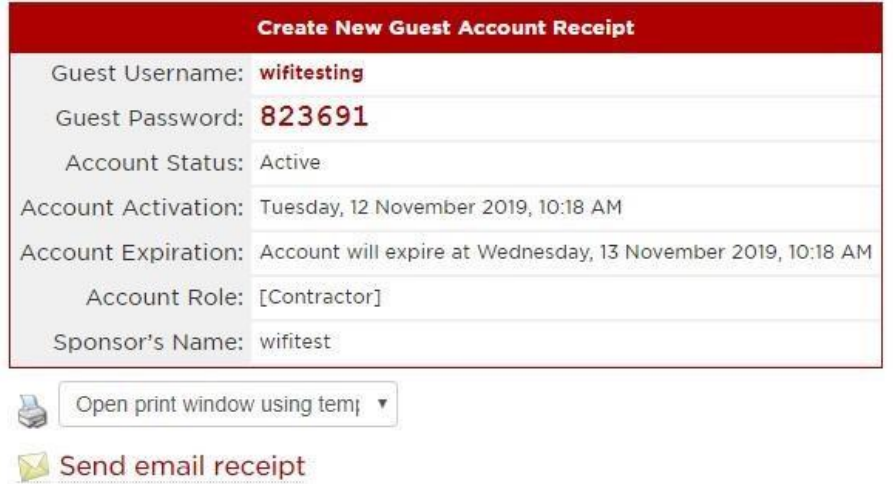

- B) Enter email address you wish to send the guest account receipt too
	- Click Send Message

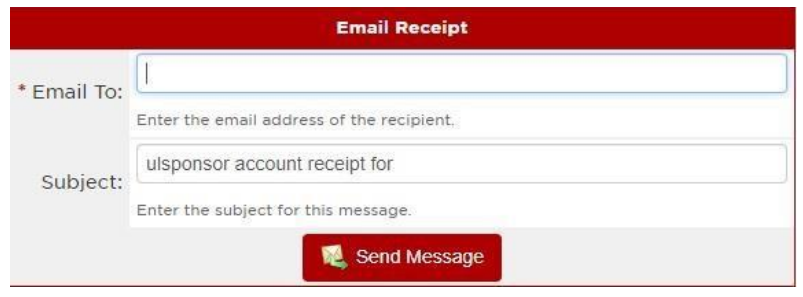

- <span id="page-2-0"></span>Create Multiple Guest Accounts
- 1) Click on Create Multiple Guest Accounts

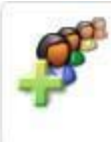

### **Create Multiple Guest Accounts**

Create multiple guest accounts, each with a randomlyassigned username and password.

 $\overline{a}$ 

2) Enter number of accounts (cannot exceed 30)

## Create Multiple Guest Accounts

Create multiple guest accounts, each with a randomly-assigned username and password.

Account usernames will have 6 random digits.  $\bullet$ Account passwords will have 6 random digits.

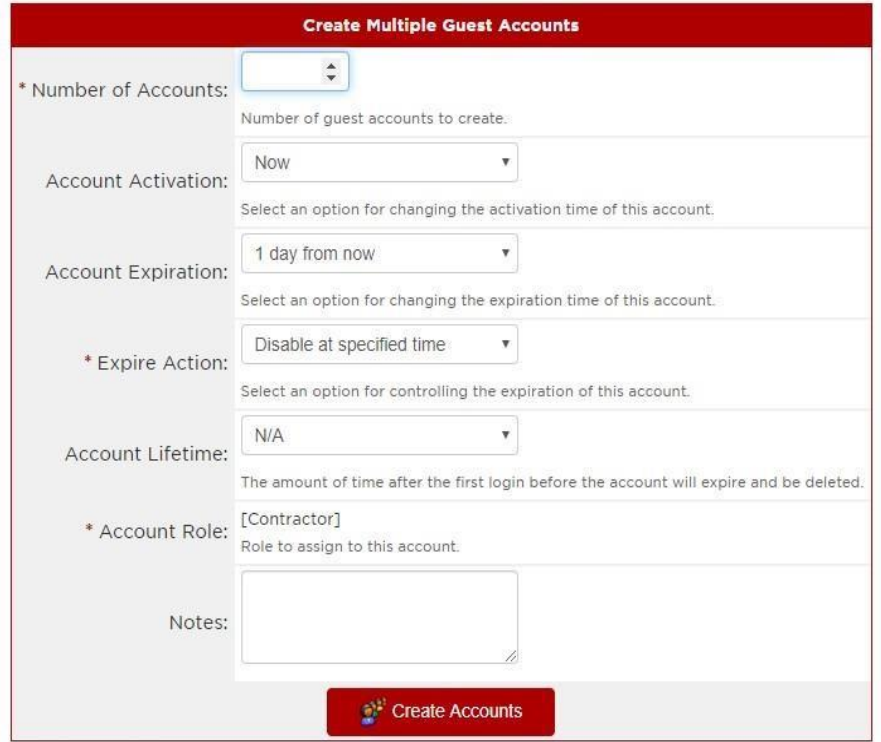

\* required field

#### a) Choose Account Expiration

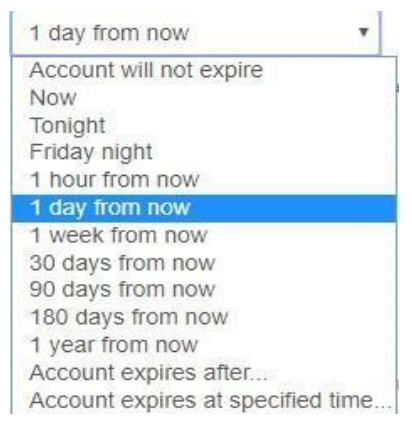

Leave the rest defaults

B) Click Create Accounts

### Finished Creating Guest Accounts

## **Finished Creating Guest Accounts**

Finished creating 2 guest accounts.

The details about each of the accounts created are shown below.

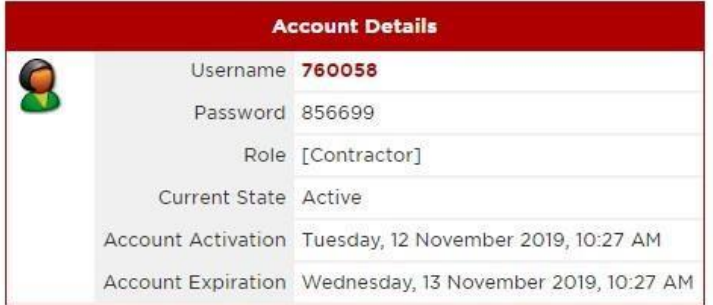

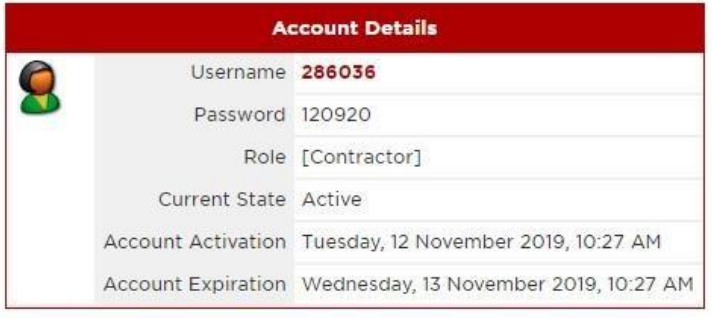

Open print window using temp ▼

b)

Save list for scratch cards (CSV file)

From Here, you can view each accounts details

Bottom of page has option to print receipt and export accounts to a csv list. (File will save to local machine with name GuestManager)

## <span id="page-6-0"></span>Manage Guest Accounts

#### 1) Click Manage Guest Accounts Button

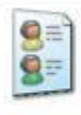

### **Manage Guest Accounts**

View a list of all current guest accounts. You can modify and remove individual user accounts here.

Choose the account you want to change. You can reset password, change expiration, remove, and print account details

 $\overline{a}$ 

 $\overline{a}$ 

## Manage Guest Accounts

The following table shows the guest accounts that have been created. Click an account to modify it.

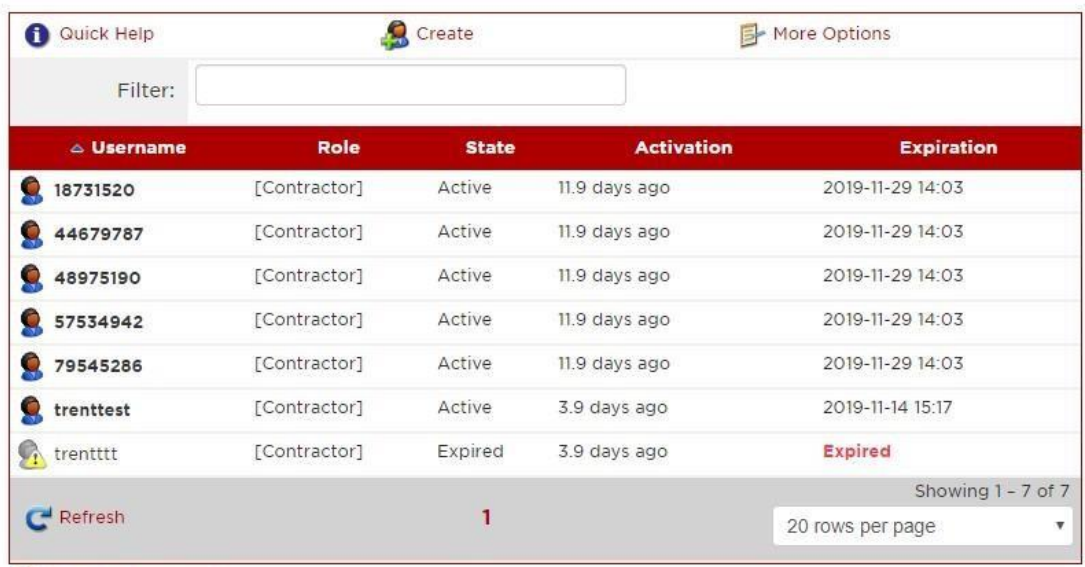

**8** Back to guests

**Back to main** 

### <span id="page-6-1"></span>Export Guest Accounts

#### 1) Click Export Guest Accounts button

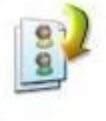

#### **Export Guest Accounts**

Export a list of all current guest accounts to a file. You can select the format you want to export to here.

2) Export Accounts in three file formats csv, tsv, and xml

### **Export Accounts**

To download a file containing the current list of guest accounts, select the format you would like to use.

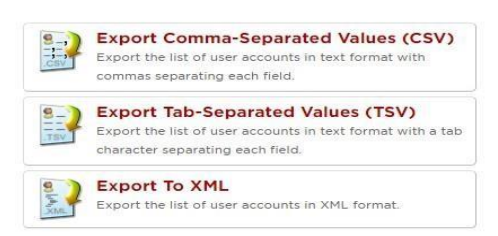

### <span id="page-7-0"></span>Create Device

1) Click Create Device button

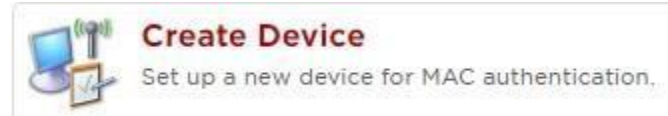

Enter Mac address, Device name, check box to accept terms of use as sponsor

# **Create Device**

New device being created by wifitest.

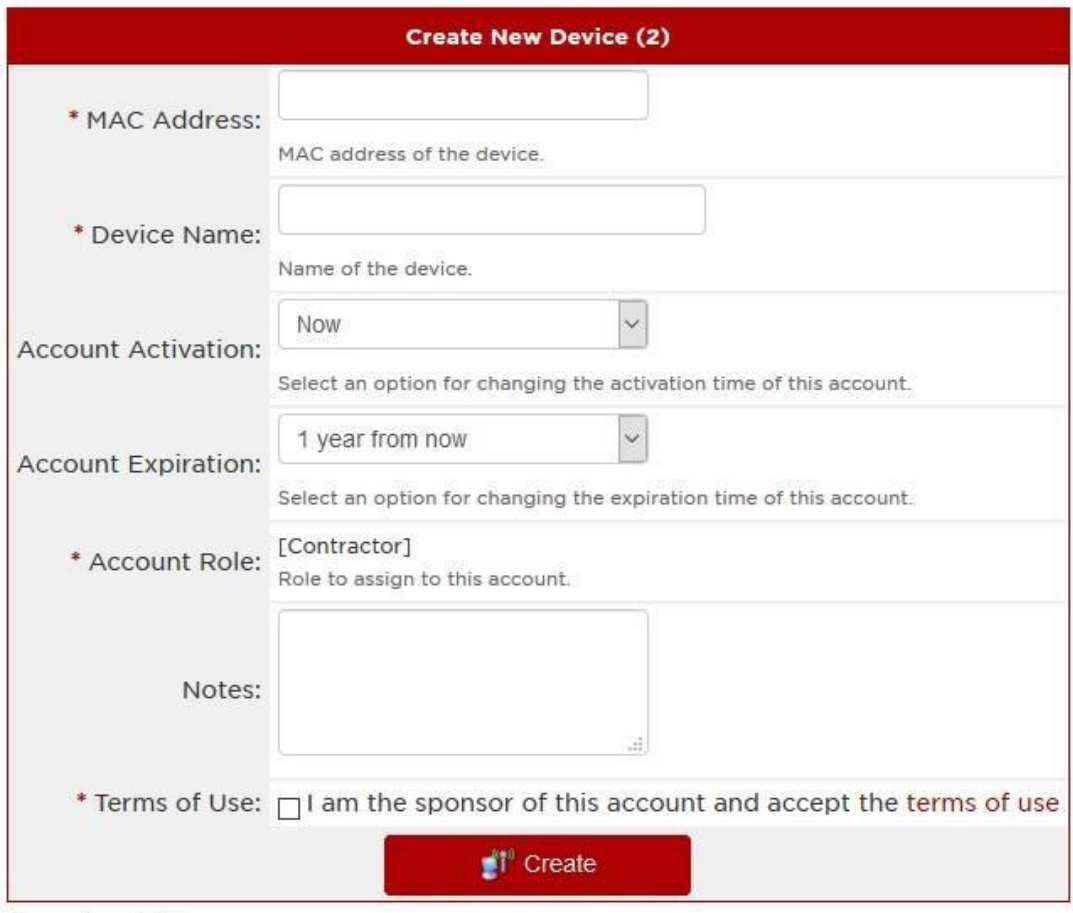

\* required field

### Click Create

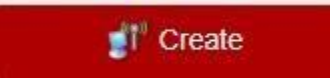

## <span id="page-8-0"></span>Manage Devices

1) Click Manage Device Button

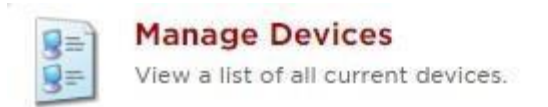

### Click to highlight the device you want to manage.

Options you can change are expiration, remove, and print details

## Manage Devices

The following table shows the devices that have been created. Click an account to modify it.

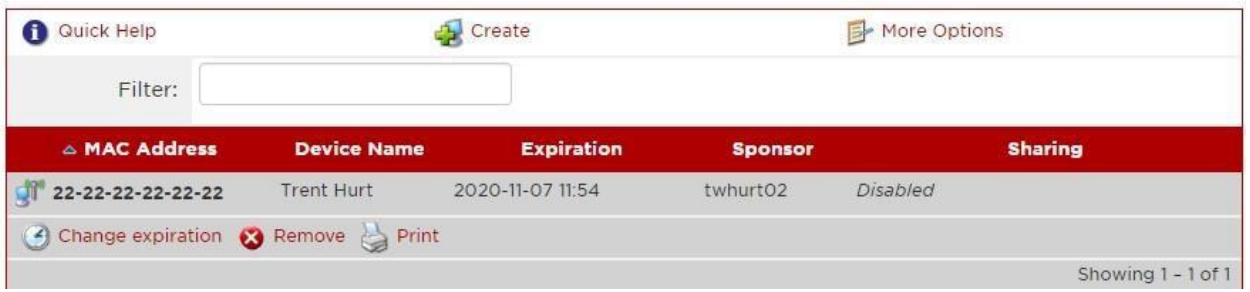